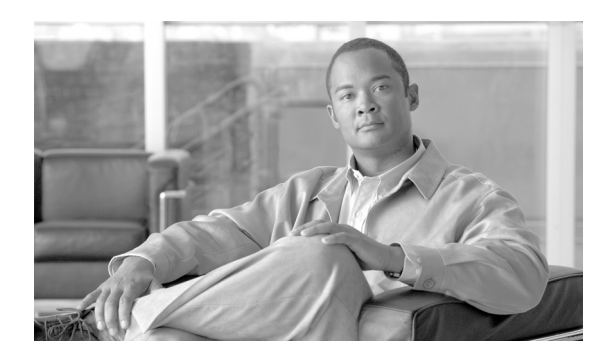

**CHAPTER**

**55**

# アクセス リスト

アクセス リストとは、1 つ以上の許可ステートメントから構成されるシーケンシャル リストです。 1 つ以上の拒否ステートメントを含むこともあります。これらのステートメントは、IP アドレスと 場合によっては上位層 IP プロトコルに適用されます。アクセス リストには名前が付けられ、その 名前で参照されます。多くのソフトウェア コマンドは、アクセス リストを構文の一部として受け 入れます。

アクセス リストは、[一括管理(Bulk Administration)]メニューを使用して挿入、削除、エクスポー トできます。BAT の[アクセスリスト(Access List)]メニューを使用して、次の作業を実行できます。

- **•** アクセス [リストの挿入\(](#page-1-0)P.55-2)
- **•** アクセス [リストの削除\(](#page-2-0)P.55-3)
- **•** アクセス [リストのエクスポート\(](#page-3-0)P.55-4)

# <span id="page-1-0"></span>アクセス リストの挿入

BAT を使用してアクセス リストを挿入する手順は、次のとおりです。

### 始める前に

- **•** アクセス リストには固有の詳細情報を含むカンマ区切り値(CSV)形式のデータ ファイルが必 要です。
- **•** P.2-5 の「ファイルのアップロード」の手順に従って、該当ターゲットとトランザクションのた めの機能を選択してデータ ファイルをアップロードします。

### 手順

- ステップ **1** [一括管理(**Bulk Administration**)]**>**[モビリティ(**Mobility**)]**>**[アクセスリスト(**Access List**)] **>**[アクセスリストの挿入(**Access List Insert**)]の順に選択します。[アクセスリストの挿入(Insert Access List Configuration)]ウィンドウが表示されます。
- ステップ **2** [ファイル名(File Name)]ドロップダウン リスト ボックスで、アップロードしたファイルを選択 します。
- ステップ **3** 既存の設定を上書きするには、[既存の設定の上書き(Override the existing configuration)]チェック ボックスをオンにします。
- ステップ **4** [ジョブ情報(Job Information)]セクションに、ジョブの説明を入力します。デフォルトの説明は、 「Insert Access List」です。
- ステップ **5** 対応するオプション ボタンを選択して、ジョブをすぐに実行するか、後で実行するかを選択できま す。
- ステップ **6** [送信(**Submit**)]をクリックして、アクセス リストを挿入するジョブを作成します。

[ステータス(Status)]セクションのメッセージで、ジョブが正常に送信されたことが示されます。

**ステップ7** このジョブのスケジュールやアクティブ化を行うには、「一括管理 (Bulk Administration) ] メイン メニューの[ジョブスケジューラ(Job Scheduler)]オプションを使用します。

#### その他の項目

詳細については、P.55-6 [の「関連項目」](#page-5-0)を参照してください。

# <span id="page-2-0"></span>アクセス リストの削除

BAT を使用してアクセス リストを削除する手順は、次のとおりです。

### 始める前に

- **•** アクセス リスト名が含まれたデータ ファイルが必要です。
- **•** P.2-5 の「ファイルのアップロード」の手順に従って、トランザクションのための該当ターゲッ トと機能を選択してデータ ファイルをアップロードします。

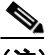

(注) 削除トランザクション用に bat.xlt として作成したトランザクション ファイルを挿入または エクスポートしないでください。代わりに、削除が必要なアクセス リストの詳細情報が設 定されたカスタム ファイルを作成する必要があります。削除トランザクションには、この ファイルしか使用しないでください。このカスタム 削除ファイルには、ヘッダーを指定す る必要がありません。アクセス リスト名の値を入力します。

## 手順

- ステップ **1** [一括管理(**Bulk Administration**)]**>**[モビリティ(**Mobility**)]**>**[アクセスリスト(**Access List**)] **>**[アクセスリストの削除(**Access List Delete**)]の順に選択します。[アクセスリストの削除(Delete Access List Configuration)]ウィンドウが表示されます。
- ステップ **2** [削除 アクセスリスト、検索条件 : 名前 カスタムファイル 内(Delete Access List where name in custom file)]ドロップダウン リスト ボックスで、アクセス リストを削除するためにアップロードしたファ イルを選択します。
- **ステップ3 [検索 (Find)] をクリックします。**
- ステップ **4** [ジョブ情報(Job Information)]セクションが表示され、選択したアクセス リストが示されます。
- ステップ **5** 対応するオプション ボタンを選択して、ジョブをすぐに実行するか、後で実行するかを選択できま す。
- ステップ **6** [送信(**Submit**)]をクリックして、アクセス リストを削除するジョブを作成します。

[ステータス(Status)]セクションのメッセージで、ジョブが正常に送信されたことが示されます。

**ステップ7** 「一括管理(Bulk Administration)]メイン メニューの「ジョブスケジューラ(Job Scheduler)]オプ ションを使用して、このジョブのスケジュールやアクティブ化を行います。

#### その他の項目

詳細については、P.55-6 [の「関連項目」](#page-5-0)を参照してください。

# <span id="page-3-0"></span>アクセス リストのエクスポート

BAT を使用してアクセス リストをエクスポートする手順は、次のとおりです。

### 手順

- ステップ **1** [一括管理(**Bulk Administration**)]**>**[モビリティ(**Mobility**)]**>**[アクセスリスト(**Access List**)] **>**[アクセスリストのエクスポート(**Access List Export**)]の順に選択します。[アクセスリストの エクスポート (Export Access List Configuration)] ウィンドウが表示されます。
- <span id="page-3-1"></span>**ステップ2** 最初の [検索 アクセスリスト、検索条件: (Find Access List where)] ドロップダウン リスト ボック スから、次のいずれかの検索条件を選択します。
	- **•** [名前(Name)]
	- **•** [説明(Description)]
	- **•** [オーナー(Owner)]
- **ステップ3** 2番目の [検索 アクセスリスト、検索条件: (Find Access List where)] ドロップダウン リスト ボッ クスで、次のいずれかのオプションを選択します。
	- **•** [が次の文字列で始まる(begins with)]
	- **•** [が次の文字列を含む(contains)]
	- **•** [が次の文字列で終わる(ends with)]
	- **•** [が次の文字列と等しい(is exactly)]
	- 「が空である (is empty)]
	- [が空ではない (is not empty)]
- <span id="page-3-2"></span>ステップ **4** 必要に応じて、適切な検索テキストを指定します。

ヒント データベースに登録されているすべてのファイルを表示するには、検索テキストを入力 せずに[検索(**Find**)]をクリックします。

- ステップ **5** クエリーをさらに定義するには、次のようにします。
	- **a.** ドロップダウン ボックスから[AND]または[OR]を選択し、ステップ [2](#page-3-1) ~ [4](#page-3-2) を繰り返します。
	- **b.** [**+**]ボタンをクリックすると複数のフィルタを追加でき、[**—**]ボタンをクリックするとフィ ルタを削除できます。
	- **c.** [フィルタのクリア(**Clear Filter**)]ボタンをクリックすると、すべてのフィルタを一度に削除 できます。
- **ステップ6 [検索 (Find)]** をクリックします。

検索されたファイルのリストが、次の項目別に表示されます。

- **•** [名前(Name)]
- **•** [説明(Description)]
- **•** [許可(Allowed)]
- **•** [オーナー(Owner)]
- **Cisco Unified Communications Manager Bulk Administration** ガイド **7.0(1)**
- **ステップ7 [次へ (Next)] をクリックします。次の「アクセスリストのエクスポート (Export Access List** Configuration)]ウィンドウが表示されます。
- ステップ8 [アクセスリストのエクスポート (Export Access Lists)] セクションの [ファイル名 (File Name)] フィールドにファイル名を入力します。
- ステップ **9** [Bulk Access List Export Format]ドロップダウン リスト ボックスで、[Access List Format]を選択し ます。
- ステップ **10**[ジョブ情報(Job Information)]セクションで、対応するオプション ボタンを選択して、ジョブを すぐに実行するか、後で実行するかを選択できます。
- ステップ **11**[送信(**Submit**)]をクリックして、アクセス リストをエクスポートするジョブを作成します。

[ステータス(Status)]セクションのメッセージで、ジョブが正常に送信されたことが示されます。

ステップ **12** このジョブのスケジュールやアクティブ化を行うには、[一括管理(Bulk Administration)]メイン メニューの[ジョブスケジューラ(Job Scheduler)]オプションを使用します。

# その他の項目

詳細については、P.55-6 [の「関連項目」](#page-5-0)を参照してください。

# <span id="page-5-0"></span>関連項目

- **•** アクセス [リストの挿入\(](#page-1-0)P.55-2)
- **•** アクセス [リストの削除\(](#page-2-0)P.55-3)
- **•** アクセス [リストのエクスポート\(](#page-3-0)P.55-4)